#### The following items will be used in this QuickStart Guide.

(Complete kit contents are provided on the included Packing List.)

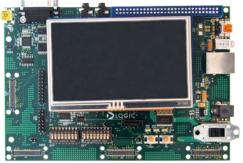

Baseboard, AM1808 SOM-M1, 4.3" LCD (pre-assembled)

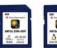

SD Cards (Linux & Windows CE Demos)

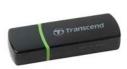

USB SD Card Reader

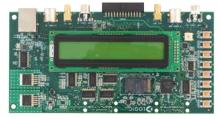

User Interface (UI) Board

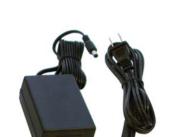

Power Supply & Cord (use power cord specific to your region)

WLAN Daughter Card, Connector Board, & Ribbon Cable NOTE: Not supported in Windows CE Demo or SDK

## Important baseboard locations.

(Numbers correspond to the steps on the right.)

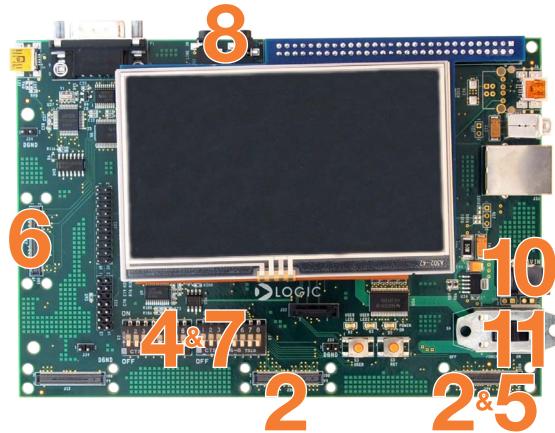

#### Demo setup.

(Setup development kit to sample OS demos.)

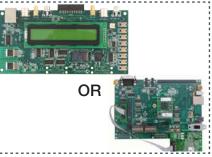

Choose to use the included UI board (go to Step 2) or WLAN daughter card (go to Step 5)

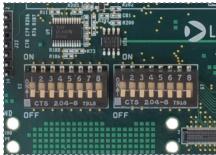

Verify all DIP switches are set to OFF (go to Step 8)

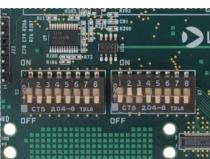

Set DIP switch S7:2 and S7:3 to the ON position; all other switches remain in the OFF postion

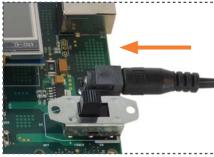

Connect power to baseboard and electric outlet

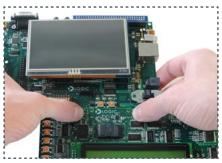

Connect UI board to baseboard connectors at center and on the right

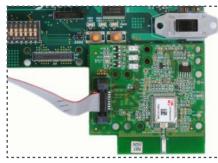

Connect WLAN daughter card to baseboard connector on the right

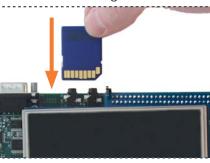

Choose OS demo and insert SD card (slot on bottom of baseboard)

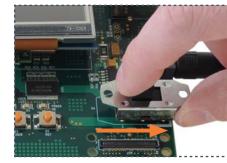

Switch power on

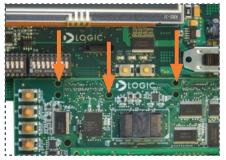

Secure the boards with included screws at the locations indicated

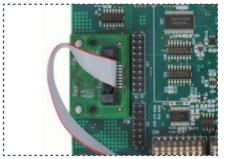

Connect WLAN
connector board to
baseboard connector
at the far left

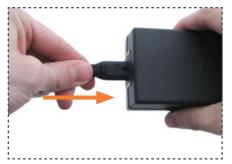

Connect power cord and supply

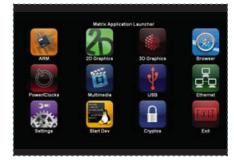

GUI will appear on LCD screen (Linux demo shown)

#### Next Steps.

### Sample Other OS Demos

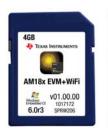

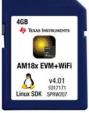

To sample the other demo OS, power off kit, remove the SD card, and repeat Steps 8 and 11 on the previous page using the other SD card. **NOTE:** The Windows CE Demo and SDK does not support the WLAN daughter card.

#### **USB SD Card Reader**

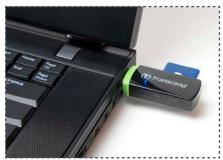

To prepare your workstation for software development, power off the kit, remove the SD card and insert into the included USB SD card reader.

#### Windows CE SDK

If the Windows CE SD card is connected to your host PC, locate the START HERE folder on the SD card and open setup.htm. **NOTE:** Does not support the WLAN daughter card.

#### Linux SDK

If the Linux SD card is connected to your host PC, locate the START HERE folder on the SD card and view setup.htm. Use the information in setup.htm to determine the next steps specific to your development environment.

#### Register Your Kit

To gain access to kit and SOM documentation, register your kit on the Logic PD website at: support.logicpd.com/auth/register product.php

#### Troubleshooting.

If you are having trouble accessing the demos on the included SD cards, try the following:

- +Verify that the AM1808 SOM is securely connected to the baseboard.
- +Verify that all the DIP switches are set to the OFF position.
- +Verify that the correct SD card is inserted into the baseboard.

For support questions, please contact: support.logicpd.com/support/askaquestion.php

For community support, please visit: www.ti.com/e2e

For more information on the TI AM1808 processor or to download the latest TI software, visit: www.ti.com/am1808

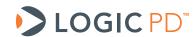

411 N. Washington Ave. Suite 400 Minneapolis, MN 55401 T: 612.672.9495 F: 612.672.9489 I: www.logicpd.com

©2011 Logic Product Development Company. All rights reserved. Zoom is a trademark of Logic Product Development. Sitara is a registered trademark of Texas Instruments Incorporated. Terms and product names in this document may be trademarks of others.

PN 1016855A

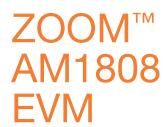

For more information:

www.logicpd.com/am1808evm www.ti.com/am1808

# QuickStart Guide

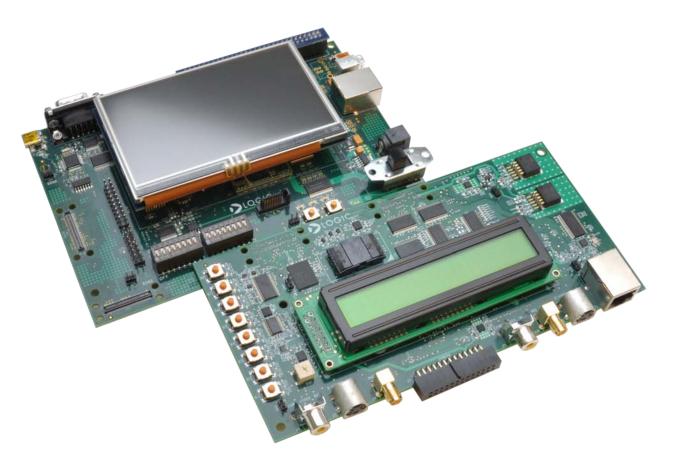

Congratulations on your purchase of the Zoom AM1808 EVM Development Kit. This Zoom Development Kit provides a product-ready hardware and software platform for evaluating the functionality of the Texas Instruments (TI) AM1808 processor and the Logic PD System on Module (SOM).

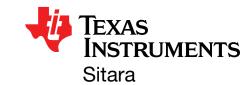

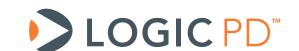